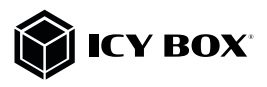

USB Type-C® DockingStation with triple video output

# Handbuch IB-DK2262AC

USB Type-C® DockingStation mit dreifacher Videoausgabe

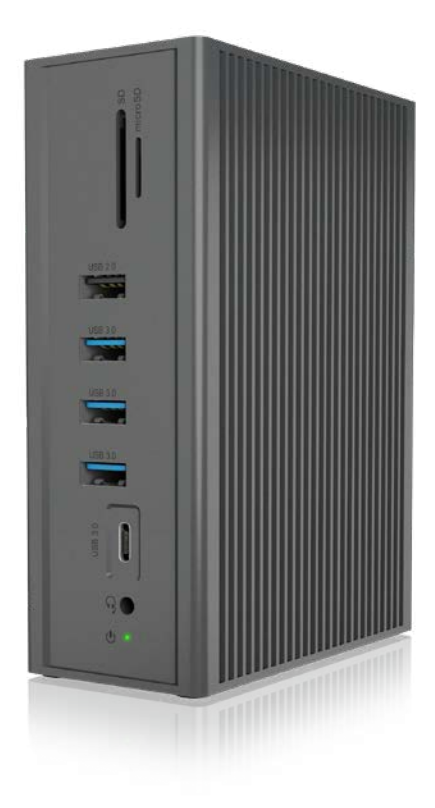

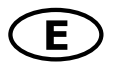

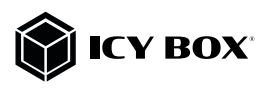

# Manual IB-DK2262AC

#### Please read carefully the following information to prevent injuries, damage to material and device as well as data loss:

#### Warning levels

Signal words and safety codes indicate the warning level and provide immediate information in terms of the probability of occurrence as well as the type and severity of the consequences if the measures to prevent hazards are not complied with.

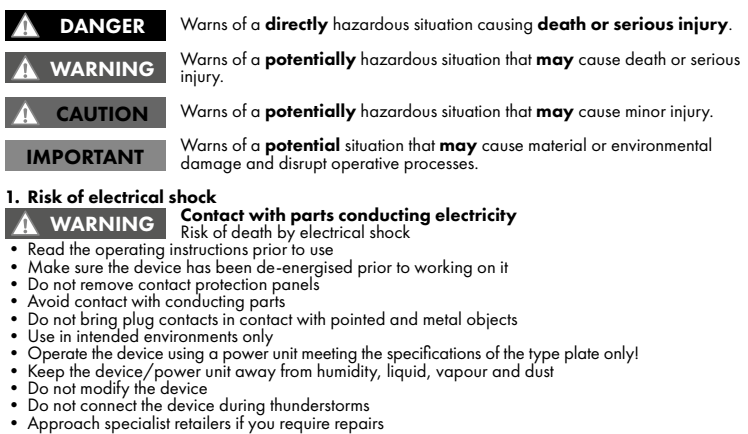

- 
- 
- 
- 
- 
- 
- 
- 
- 
- 
- 

### 2. Hazards during assembly (if intended) Sharp components **CAUTION**

- 
- Potential injuries to fingers or hands during assembly (if intended)<br>
Read the operating instructions prior to assembly<br>
Avoid coming into contact with sharp edges or pointed components<br>
De suitable tools<br>
Use pote
- 
- 
- 

# 3. Hazards caused by a development of heat<br> $\begin{array}{r} \text{Insufficient deviation} \ \text{IMPORTANT} \end{array}$

- IMPORTANT
- Prevent externally heating up components and ensure an exchange of air<br>• Do not cover the fan outlet and passive cooling elements<br>• Avoid direct sunlight on the device/power unit<br>• Guarantee sufficient ambient air for th
- 
- 
- 
- 

# 4. Hazards caused by very small parts and packaging<br>**A** WARNING Risk of suffocation or swallowing WARNING

- 
- 
- Keep small parts and accessories away from children<br>• Store/dispose of plastic bags and packaging in an area that is inaccessible to children<br>• Do not hand over small parts and packaging to children
- 

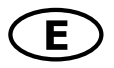

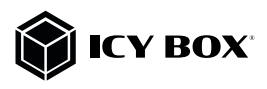

## 5. Potential data loss

# Data lost during commissioning<br>Potentially irreversible data loss

IMPORTANT

- Always comply with the information in the operating instructions/quick installation guide<br>• Exclusively use the product once the specifications have been met<br>• Back up data prior to commissioning<br>• Back up data prior to
- 
- 
- 
- 

# 6. Cleaning the deviceHarmful cleaning agents

IMPORTANT

Scratches, discolouration, damage caused by moisture or short circuit in the

- 
- Disconnect the device prior to cleaning<br>• Aggressive or intense cleaning agents and solvents are unsuitable<br>• Make sure there is no residual moisture after cleaning<br>• We recommend cleaning devices using a dry, anti-stati
- 
- 

# 7. Disposing of the device Environmental pollution, unsuitable for recycling

#### IMPORTANT

# Potential environmental pollution caused by components, recycling circle

This icon on product and packaging indicates that this product must not be disposed of as<br>part of domestic waste. In compliance with the Waste Electrical and Electronic Equipment Directive (WEEE) this electrical device and potentially included batteries must not be disposed<br>of in conventional, domestic waste or **recycling waste**. If you would like to dispose of this<br>product and potentially included b disposal and recycling point.

If you have any questions, please do not hesitate to contact our support at support@raidsonic.de or visit our website at www.raidsonic.de.

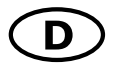

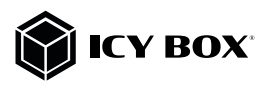

# Handbuch IB-DK2262AC Handbuch IB-DK2262AC

# Zur Vermeidung körperlicher Schäden, sowie von Sach-, Geräteschäden und Datenver- lust beachten Sie bitte folgende Hinweise:

#### Warnstufen

Signalwort und Sicherheitszeichen kennzeichnen die Warnstufe und geben einen sofortigen Hinweis auf Wahrscheinlichkeit, Art und Schwere der Folgen, wenn die Maßnahmen zur Vermeidung der Gefahr nicht befolgt werden.

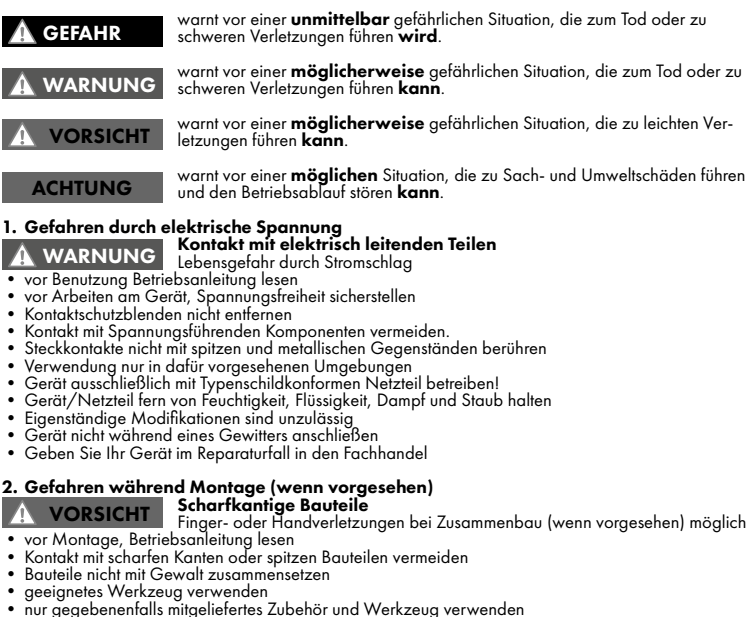

- 
- 
- 
- 

# 3. Gefahren durch Wärmeentwicklung<br>ACHTUNG Mangelhafte Belüftung des Geräts/Netzteils<br>Derhitzung und Ausfall des Geräts/Netzteils

ACHTUNG

- 
- 
- 
- externe Erwärmung vermeiden und Luftaustausch zulassen<br>• Lüfter-Auslass und passive Kühlkörper freihalten<br>• direkte Sonneneinstrahlung auf Gerät/Netzteil vermeiden<br>• ausreichend Umgebungsluft für Gerät/Netzteil sicherste
- 

# 4. Gefahren durch Kleinstteile und Verpackung<br>A WARNUNG Erstickungsgefahr durch Ersticken oder Verschlucken<br>Ersticken oder Verschlucken

# **WARNUNG**

- 
- Kleinteile, Zubehör für Kinder unzugänglich verwahren<br>• Plastiktüten und Verpackung für Kinder unzugänglich verwahren/entsorgen<br>• Kleinteile und Verpackungen nicht in Kinderhände geben
- 

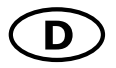

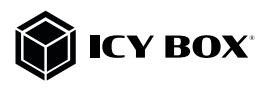

# Handbuch IB-DK2262AC Handbuch IB-DK2262AC

- 5. Möglicher Datenverlust<br>ACHTUNG Datenverlust bei Inbetriebnahme<br>Unwiederbringlicher Datenverlust möglich ACHTUNG
- Unbedingt Hinweise in der Bedienungsanleitung/Schnellinstallationsanleitung beachten<br>• Produkt nur verwenden, wenn Spezifikationen erfüllt sind<br>• Datensicherung vor Inbetriebnahme durchführen<br>• Datensicherung vor Anschlu
- 
- 
- 
- 

ACHTUNG

6. Reinigung des Gerätes<br>**Schädigende Reinigungsmittel**<br>ACHTUNG Kratzer, Farbveränderungen, Feuchteschäden oder Kurzschluss am Gerät

- 
- 
- vor Reinigung, das Gerät außer Betrieb nehmen<br>• aggressive bzw. scharfe Reinigungs- und Lösungsmittel sind ungeeignet<br>• nach der Reinigung sicherstellen, dass keine Restfeuchtigkeit vorhanden ist<br>• Reinigung der Geräte a
- 

# 7. Entsorgung des Gerätes Umweltverschmutzung, Wiederverwertung nicht möglich

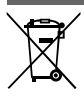

Mögliche Umweltbelastung durch Bestandteile, Recyclingkreislauf unterbrochen Dieses auf dem Produkt und der Verpackung angebrachte Symbol zeigt an, dass<br>dieses Produkt nicht mit dem Hausmüll entsorgt werden darf. In Übereinstimmung mit der<br>Richtlinie über Elektro- und Elektronik-Altgeräte (**WEEE**) enthaltene Batterien nicht im normalen Hausmüll oder dem **Gelben Sack** entsorgt werden.<br>Wenn Sie dieses Produkt und ggf. enthaltene Batterien entsorgen möchten, bringen Sie diese bitte zur Verkaufsstelle zurück oder zum Recycling-Sammelpunkt Ihrer Gemeinde. ACHTUNG

Bei Fragen kontaktieren Sie gerne unseren Support unter support@raidsonic.de oder besuchen Sie unsere Internetseite www.raidsonic.de.

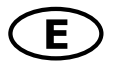

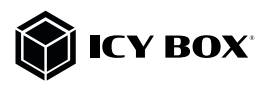

#### Package content

1x IB-DK2262AC, 1x power supply, 1x power cable, 1x USB Type-C® to Type-C®/Type-A cable, 1x manual

### Front view **Rear view** Rear view

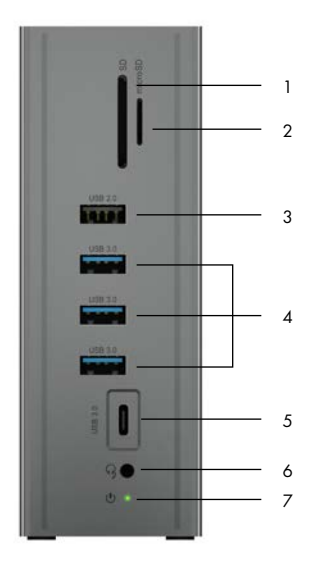

- 1 8 9 10 4 11  $\frac{1}{2}$  11  $\Box$ 12  $\bullet$  13 14
- 1. SD card reader
- 2. microSD card reader
- 3. USB 2.0 Type-A data interface
- 3x USB 3.0 Type-A data interface
- 5. USB 3.0 Type- $C^{\circ}$  data interface<br>6. Headset interface
- 6. Headset interface
- 7. LED for power (green)
- 8. VGA interface (up to 1920x1080@60 Hz)
- 9. HDMI<sup>®</sup> 1 interface (up to  $2560x1440@50$  Hz)<br>10. HDMI<sup>®</sup> 2 interface (up to  $3840x2160@60$  Hz)
- HDMI® 2 interface (up to 3840x2160@60 Hz)
- 11. 2x USB 2.0 Type-A data interface
- 12. USB Type-C® host interface
- 13. RJ45 Ethernet interface / Gigabit
- 14. Power jack, DC 20 V/3.25 A

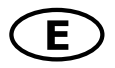

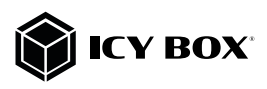

### System requirements

- USB Type-C® enabled Windows® / macOS® / Chrome OS® computer
- Power Delivery, DP Alt Mode and/or DisplayLink® driver support (depending on your demands)
- 4K@60 Hz via Type-C® DP Alt Mode only with high-end graphic cards (e.g. RTX 2070/2080)
- Multi-LUN card readers allows the simultaneous use of two cards
- The device is compatible with Thunderbolt™ 3 equipped computers

# USB Type-C®

Not all USB Type-C<sup>®</sup> ports support the full functionality of the USB Type-C® standard. Some ports might only provide data transfer without supporting Power Delivery or DP Alt Mode over USB.

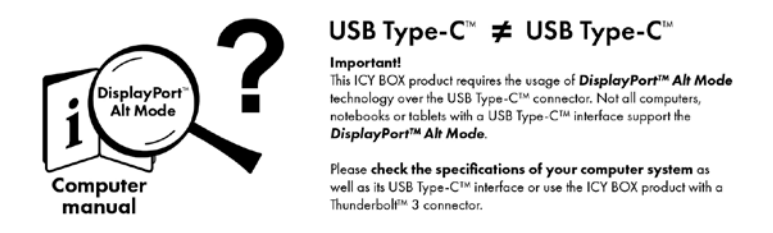

To use this dock to its full potential, ensure that the host USB Type-C® port from your computer supports USB Power Delivery and DP Alt Mode, or Thunderbolt™ 3.

Please consult your host PC documentation or contact the PC manufacturer to confirm compatibility with these technologies. For safety, check whether the host PC Bios Version is the latest and confirm compatibility with USB Type-C® Power Delivery and/or DP Alt Mode before application.

# Attention!

#### In case your computer supports only the DP Alt Mode protocol and DisplayLink® drivers are not installed:

- Only the HDMI® 2 (3840x2160@60 Hz) interface can be used.

#### In case your computer does not support the DP Alt Mode protocol and only USB 3.0 and installed DisplayLink® drivers are available:

- Only the HDMI® 1 (2560x1440@50 Hz) and VGA (1920x1080@60 Hz) interfaces can be used.

# In case your computer supports both, the DP Alt Mode protocol and USB 3.0 with installed DisplayLink® drivers:

- The HDMI® 1 (2560x1440@50 Hz), the HDMI® 2 (3840x2160@60 Hz) and the VGA (1920x1080@60 Hz) interfaces can be used.

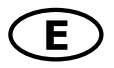

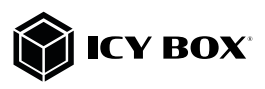

## Installation of the driver!

**Caution:** Do not connect the DockingStation to your computer before installing the driver from the download area of: <https://www.displaylink.com/downloads>

#### Windows®:

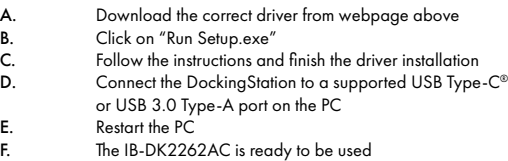

# macOS®:

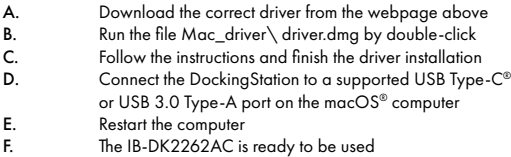

#### Chrome OS®:

The DisplayLink® drivers are pre-installed under Chrome OS®.

# Starting up

1. Plug in the power supply

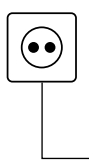

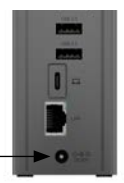

2. Connect the USB Type-C® to Type-C® (Type-A) cable between the DockingStation and your computer.

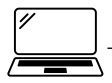

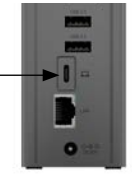

3. Connect your devices to the appropriate interfaces on the dock

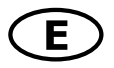

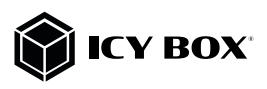

#### Usage of memory card slots SD card

Insert the SD card into the SD card slot with the bevelled corner first. The golden pins of the card must be directed to the right.

### microSD card

Insert the microSD card into the microSD card slot with the bevelled corner first. The golden pins of the card must be directed to the left.

#### Important:

1. When connecting the USB Type-C® plug of the IB-DK2262AC to a Chromebook™, the mouse to be connected to the USB 3.0 Type-A port will not work immediately; it will have a seconds' delay. This problem also occurs with similar Type-C® adapters (including Apple original 3 in 1 adapter) when connected with a Chromebook™.

#### Displays

Please set up your display settings according to your operating system and requirements. For detailed information see the corresponding operation manual and description of your operating system.

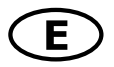

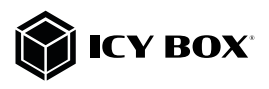

# Manual IB-DK2262AC

# Supported video resolutions

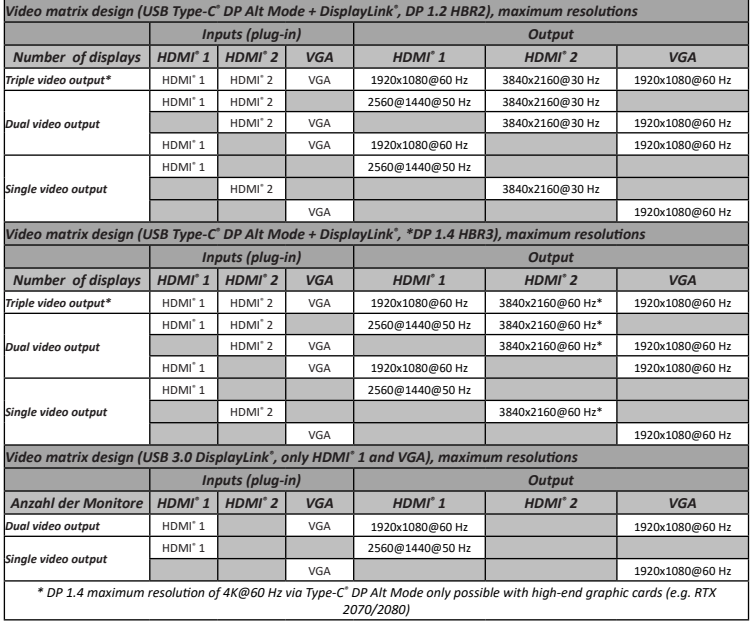

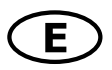

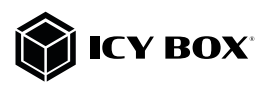

# Manual IB-DK2262AC

### Windows® Display configuration

NOTE: The screenshots might vary slightly with the operating system.

#### Arrange your displays

Once the extra monitors are connected, they can be configured to either mirror mode, extended mode or to the setting of the primary display.

- *e.g: extending your monitors*
- Position the mouse anywhere on the Windows desktop
- Right-click and select Display settings to bring up the configuration window.

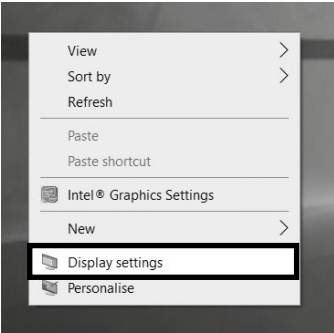

- Refer to the **Display** configuration section

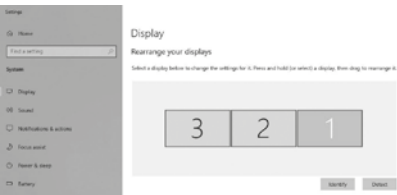

- Identify your monitors by clicking the Identify button.
- Select the relevant monitor for the following settings by clicking the identified monitor symbol

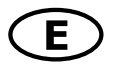

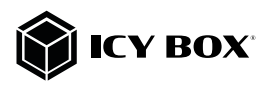

- Select **Multiple displays > Extend desktop to this display** if you wish to extend a monitor.

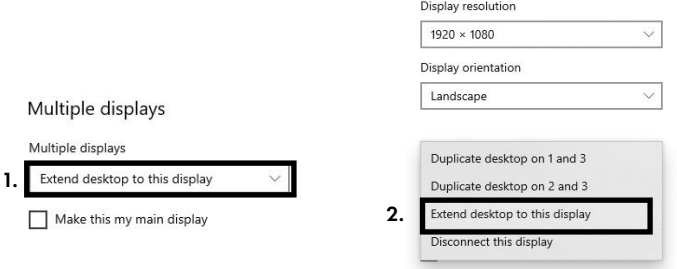

- Click Keep changes to confirm and exit.

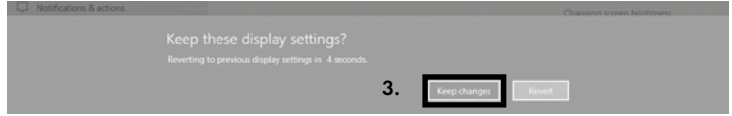

- Once the setting is completed, simply drag and drop the application icons to arrange your monitors. (However, some applications may not support to display on the extended desktop).

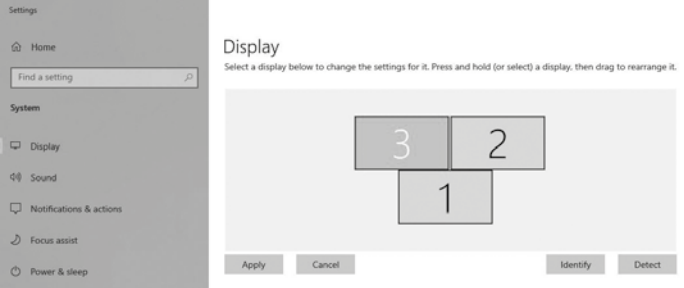

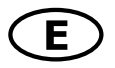

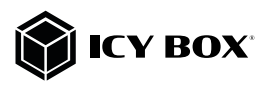

# Setting the right resolution and frequenzy of your displays

There are two possibilities to choose the resolution of the selected monitor:

#### 1. Standard

- Identify your monitors by clicking the Identify button.
- Select the relevant monitor by clicking the identified monitor symbol
- Click on Display resolution

Scale and layout

Change the size of text, apps and other items

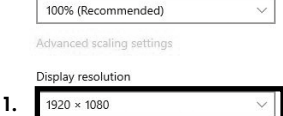

- Choose the right resolution from the drop-down menu.

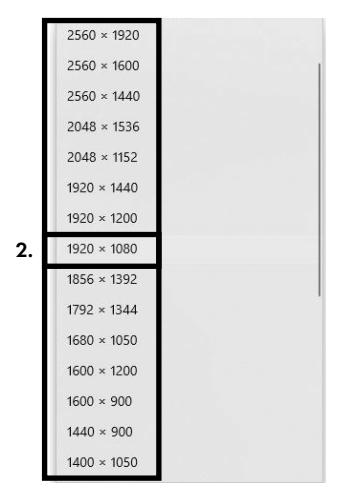

# - Click Keep changes to confirm and exit.

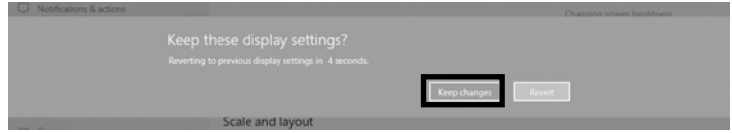

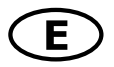

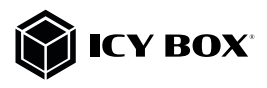

# 2. Advanced display settings

- Identify your monitors by clicking the **Identify** button.
- Click on Advanced display settings

# Multiple displays

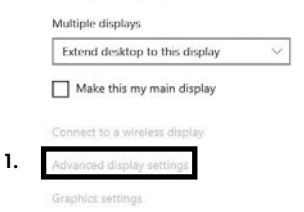

#### A new page opens up

- Select the relevant monitor by clicking Choose display
- Click on Display adaptor properties for Display X

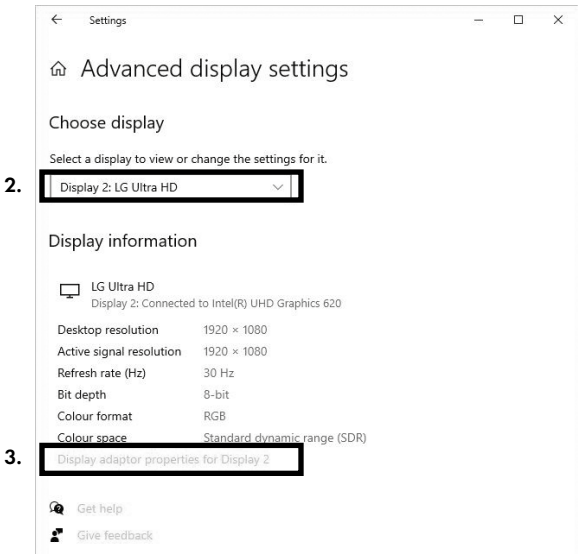

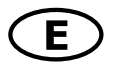

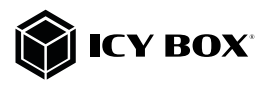

# A new window opens up - Click on List All Modes

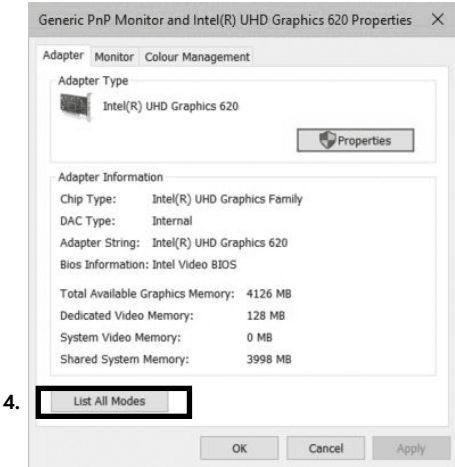

A new window opens up

- Click on a valid mode according to your demands.

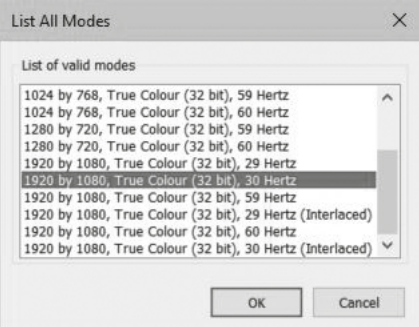

Repeat for each attached monitor if necessary.

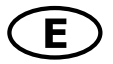

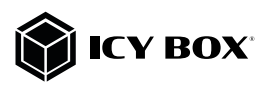

# macOS® Display configuration

Once the extra monitors are connected, they can be configured to mirror mode or extend mode.

# - Click on System Preferences

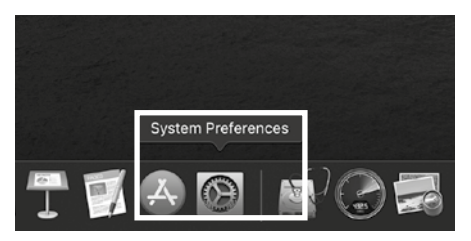

# - Click on Displays

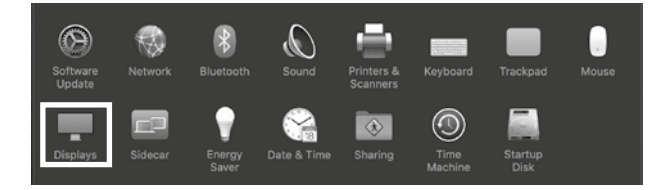

# A new window opens up

# - Click Arrangement

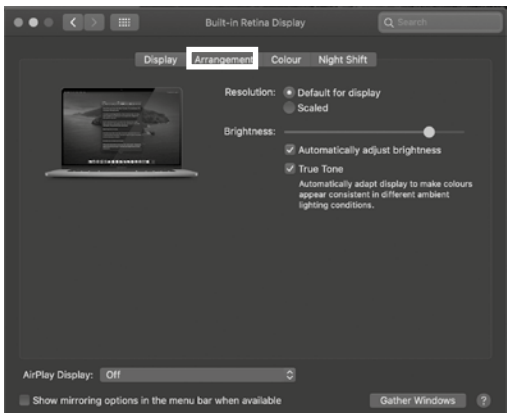

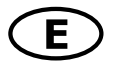

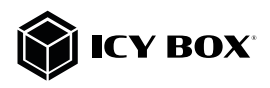

- Select the corresponding monitor symbol by clicking and holding on the symbol of the monitor to be placed.

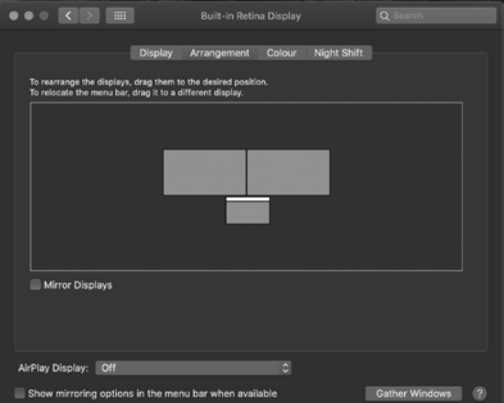

To set up scaled resolutions of the monitor displays, click the Display tab and then, in the opened window of the respective display, set your desired views separately. Select the **Scaled** option and then select the appropriate size in the field below.

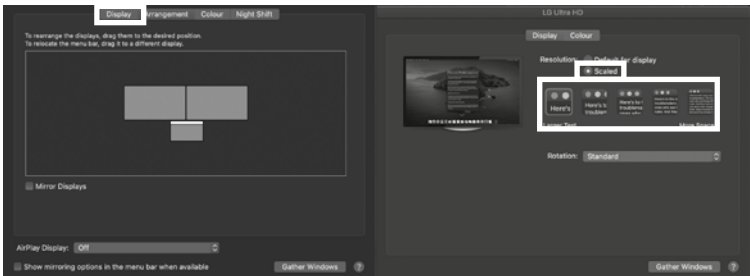

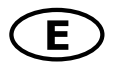

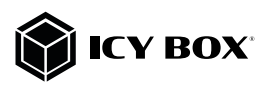

# Advanced display settings

Hold down the option key, click again on Scaled and an advanced menu for resolution settings and repeat frequency settings opens.

Please select your preferred settings here.

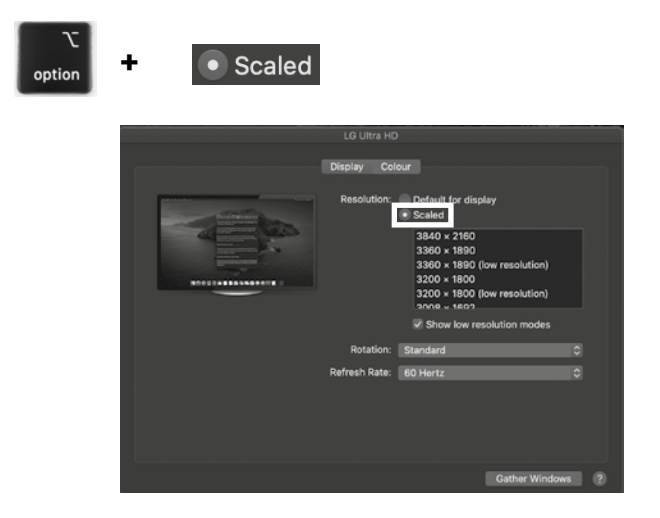

Repeat for each attached monitor if necessary.

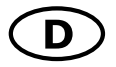

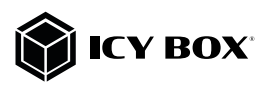

### Verpackungsinhalt

1x IB-DK2262AC, 1x externes Netzteil, 1x Stromanschlusskabel, 1x USB Type-C® zu Type-C®/Type-A Kabel, Schnellinstallationsanleitung

# Vorderansicht Rückansicht

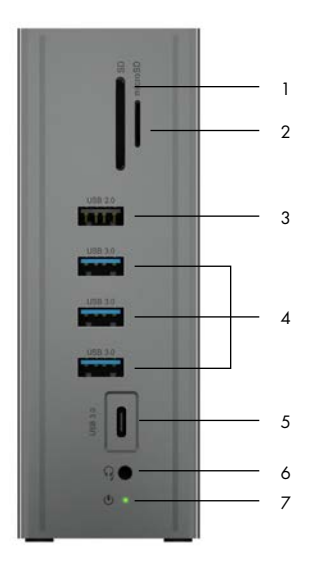

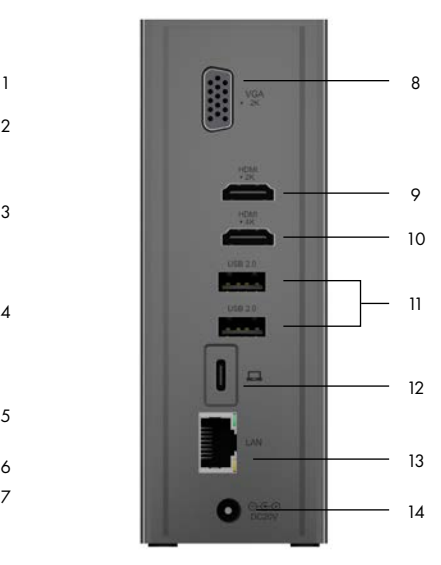

- 1. SD Kartenleser
- 2. microSD Kartenleser
- 3. USB 2.0 Type-A Datenschnittstelle
- 4. 3x USB 3.0 Type-A Datenschnittstelle<br>5. USB 3.0 Type-C® Datenschnittstelle
- USB 3.0 Type-C® Datenschnittstelle
- 6. Headset Schnittstelle<br>7. LED für Betrieb (grün
- LED für Betrieb (grün)
- 8. VGA Schnittstelle (bis zu 1920x1080@60 Hz)
- 9. HDMI® 1 Schnittstelle (bis zu 2560x1440@50 Hz)
- 10. HDMI® 2 Schnittstelle (bis zu 3840x2160@60 Hz)
- 2x USB 2.0 Type-A Datenschnittstelle
- 12. USB Type-C® Hostschnittstelle
- 13. RJ45 Ethernet Schnittstelle / Gigabit
- 14. Netzteilanschluss, DC 20 V/3,25 A

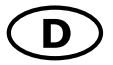

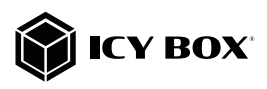

# Anforderungen

- USB Type-C®-fähiger Windows® / macOS® / Chrome OS® Computer
- Power Delivery, DP Alt Mode und/oder DisplayLink® Treiberunterstützung (abhängig von Ihren Anwendungsbedürfnissen).
- Die maximale DP 1.4 Auflösung von 4K@60 Hz über Type-C® DP Alt Mode kann nur mit High-End Grafikkarten erreicht werden (e.g. RTX 2070/2080)
- Multi-LUN Kartenleser ermöglicht das gleichzeitige Verwenden von beiden Karten
- Das Gerät kann auch an Thunderbolt™ 3 unterstützten Computern verwendet werden.

# USB Type-C®

Nicht alle USB Type-C® Schnittstellen am Markt unterstützen den vollen Funktionsumfang des USB Type-C® Standards. Einige Schnittstellen ermöglichen unter Umständen lediglich Datenübertragung, aber eventuell keine Videoübertragung oder Stromversorgung über USB.

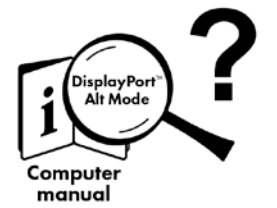

# USB Type-C<sup>\*</sup>  $\neq$  USB Type-C<sup>\*</sup>

**Wichtia!** 

Dieses ICY BOX Produkt verwendet den USB Type-C™ Anschluss und nutzt die DisplayPort<sup>TM</sup> Alt Mode Technologie Nicht alle Computer. Notebooks oder Tablets mit USB Type-C™ Schnittstelle unterstützen auch den DisplayPort™ Alt Mode.

Bitte überprüfen Sie die Spezifikationen Ihres Computersystems und dessen USB Type-C™ Schnittstelle oder nutzen Sie das ICY BOX Produkt an einem Thunderbolt™ 3 Anschluss.

Um das volle Potential der IB-DK2262AC ausschöpfen zu können, vergewissern Sie sich, dass Ihre Host USB Type-C® Schnittstelle den DP Alt Mode und USB Power Delivery, oder Thunderbolt™ 3 Type-C® unterstützt.

# Inbetriebnahme

#### Achtung!

# Sollte Ihr Computer lediglich das DP Alt Mode Protokoll unterstützen und keine Display-Link® Treiber installiert sein:

- so steht nur der HDMI® 2 (3840x2160@60 Hz) Anschluss zur Verfügung

# Sollte Ihr Computer das DP Alt Mode Protokoll nicht unterstützen und lediglich über USB 3.0 und installierte DisplayLink® Treiber verfügen:

- so stehen der HDMI® 1 (2560x1440@50 Hz) und der VGA (1920x1080@60 Hz) Anschluss zur Verfügung.

# Sollte Ihr Computer sowohl das DP Alt Mode Protokoll als auch USB 3.0 mit installierten DisplayLink® Treibern unterstützen:

- so stehen der HDMI® 1 (2560x1440@50 Hz), der HDMI® 2 (3840x2160@60 Hz) und der VGA (1920x1080@60 Hz) Anschluss zur Verfügung.

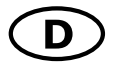

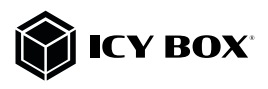

# Inbetriebnahme Installieren Sie den Treiber!

*Achtung:* Laden Sie bitte erst die aktuellen Treiber unter <https://www.displaylink.com/downloads> herunter. Schließen Sie erst nach der Installation die DockingStation an Ihr System an!

### Windows®:

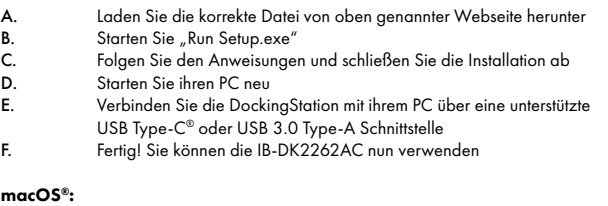

- A. Laden Sie die korrekte Datei von oben genannter Webseite herunter
- B. Starten Sie die Datei Mac\_driver\ driver.dmg
- C. Folgen Sie den Anweisungen<br>D. Verbinden Sie die DockingSta
- Verbinden Sie die DockingStation mit Ihrem macOS® Computer über eine unterstützte USB Type-C® oder USB 3.0 Type-A Schnittstelle
- E. Starten Sie Ihren Computer neu<br>Fertigt Sie können die IB-DK22
- Fertig! Sie können die IB-DK2262AC nun verwenden

# Chrome OS®:

Unter Chrome OS® sind die DisplayLink® Treiber bereits vorinstalliert.

# Inbetriebnahme

1. Netzteil anschließen

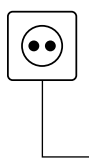

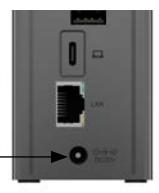

2. Verbinden Sie das USB-Kabel Type-C® zu Type-C® (Type-A) Kabel zwischen DockingStation und Computer.

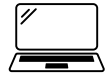

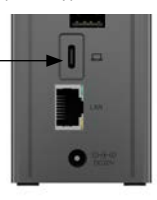

3. Schließen Sie Ihre Peripheriegeräte an die entsprechenden Schnittstellen an.

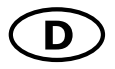

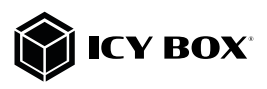

# Verwendung der Speicherkartenschächte

#### SD Karte

Schieben Sie die SD Karte mit der abgeschrägten Ecke voran in den SD-Kartenschacht. Die goldenen Kontaktpunkte zeigen dabei nach rechts.

#### microSD Karte

Schieben Sie die microSD Karte mit der abgeschrägten Ecke voran in den microSD Kartenschacht. Die goldenen Kontaktpunkte zeigen dabei nach links.

#### Wichtig:

Wird die IB-DK2262AC über die USB Type-C® Schnittstelle eines Chromebooks™ angeschlossen, so wird eine per USB Type-A angeschlossene Maus nicht sofort erkannt; die Verbindung wird mit einigen Sekunden Verzögerung hergestellt. Dies geschieht auch mit anderen Type-C® Adaptern (inclusive Apple-Adaptern), wenn diese an ein Chromebook™ angeschlossen werden.

#### **Monitore**

Zur optimalen Einstellung Ihrer Anzeigeeinheiten gehen Sie bitte entsprechend Ihres Betriebssystems und Ihrer Bedürfnisse vor. Genauere Informationen entnehmen Sie bitte dem Handbuch und Beschreibungen Ihres Betriebssystems.

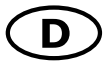

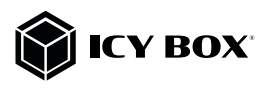

# Unterstützte Videoauflösungen

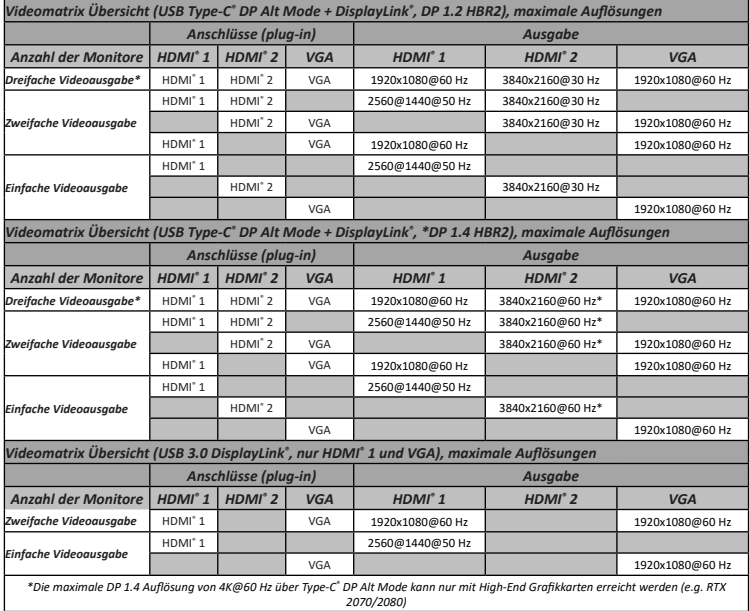

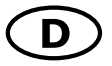

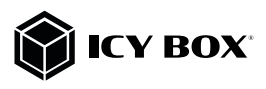

### Windows® Konfiguration der Anzeigeeinheiten

Hinweis: Die Screenshots können je nach Betriebssystem leicht variieren.

#### Monitore anordnen

Sobald zusätzliche Monitore angeschlossen sind, können sie entweder auf den Spiegelmodus, den Erweiterungsmodus oder die Einstellung der Primäranzeige konfiguriert werden.

#### z.B.: Erweiterung Ihrer Monitore

- Positionieren Sie die Maus an einer beliebigen Stelle auf dem Windows-Desktop

- Klicken Sie mit der rechten Maustaste und wählen Sie Anzeigeeinstellungen, um das Konfigurationsfenster aufzurufen.

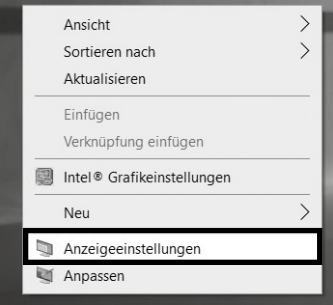

-Verwenden Sie den Abschnitt Anzeige

- Identifizieren Sie Ihre Monitore, indem Sie auf die Schaltfläche Identifizieren klicken.

- Wählen Sie den entsprechenden Monitor für die folgenden Einstellungen aus, indem Sie auf das Symbol des identifizierten Monitors klicken.

# Anzeige

#### Bildschirme neu anordnen

Wählen Sie unten eine Anzeige aus, um ihre Einstellungen zu ändern. Halten Sie die Anzeige gedrückt (oder wählen Sie sie aus), und ziehen Sie sie, um sie neu anzuordnen.

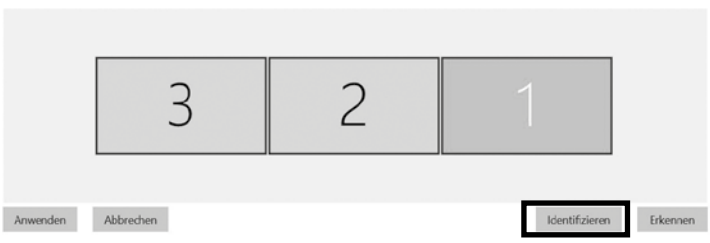

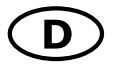

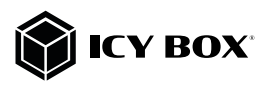

# Handbuch IB-DK2262AC Handbuch IB-DK2262AC

- Wählen Sie Mehrere Bildschirme > Desktop auf diese Anzeige erweitern, wenn Sie einen Monitor erweitern möchte

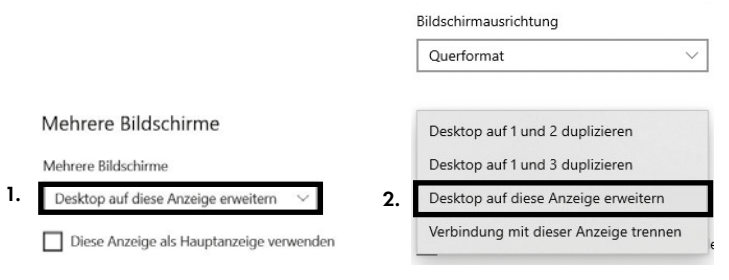

- Klicken Sie zum Bestätigen und Beenden auf Einstellungen Beibehalten.

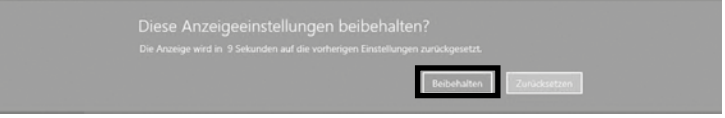

- Sobald die Einstellungen abgeschlossen sind, ziehen Sie einfach die Monitorsymbole per Drag & Drop, um Ihre Monitore anzuordnen. (Einige Anwendungen unterstützen jedoch möglicherweise nicht die Anzeige auf dem erweiterten Desktop).

#### Bildschirme neu anordnen

Wählen Sie unten eine Anzeige aus, um ihre Einstellungen zu ändern. Halten Sie die Anzeige gedrückt (oder wählen Sie sie aus), und ziehen Sie sie, um sie neu anzuordnen

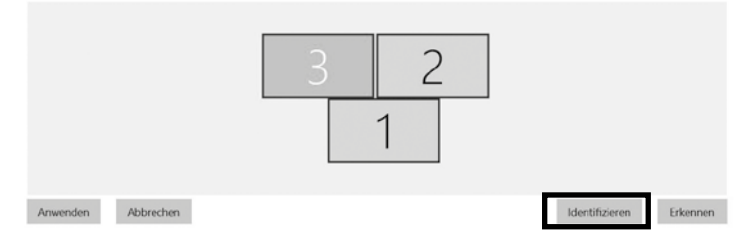

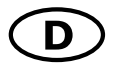

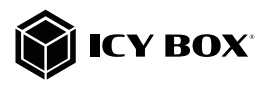

#### Einstellung der richtigen Auflösung und Frequenz Ihrer Anzeigen

Es gibt zwei Möglichkeiten zur Auswahl der Auflösung des ausgewählten Monitors:

#### 1. Standard Anzeigeeinstellungen

- Identifizieren Sie Ihre Monitore, indem Sie auf die Schaltfläche Identifizieren klicken.
- Wählen Sie den betreffenden Monitor durch Klicken auf das Symbol für den identifizierten Monitor aus.
- Klicken Sie auf Bildschirmauflösung

### Skalierung und Anordnung

Größe von Text, Apps und anderen Elementen ändern

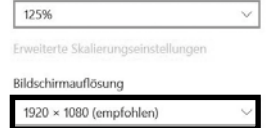

- Wählen Sie die gewünschte Auflösung aus dem Dropdown-Menü.

1.

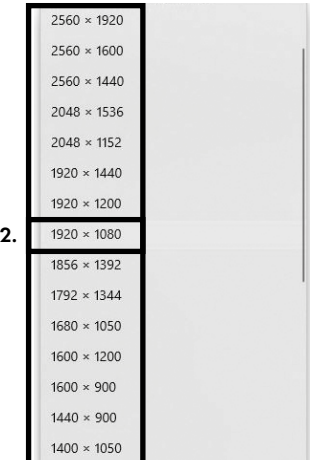

#### - Klicken Sie zum Bestätigen und Beenden auf Einstellungen Beibehalten.

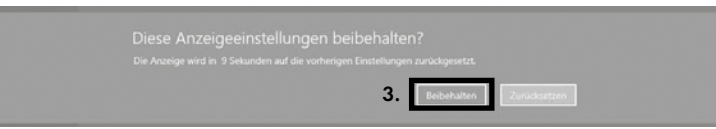

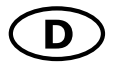

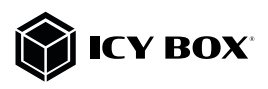

## 2. Erweiterte Anzeigeeinstellungen

- Identifizieren Sie Ihre Monitore, indem Sie auf die Schaltfläche **Identifizieren** klicken.
- Klicken Sie auf Erweiterte Anzeigeeinstellungen

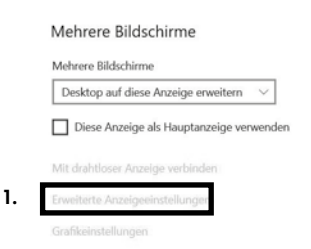

### Eine neue Seite öffnet sich

- Wählen Sie den entsprechenden Monitor aus, indem Sie auf **Anzeige auswählen** klicken.

- Klicken Sie auf Adaptereigenschaften für Bildschirm X anzeigen

# ⋒ Erweiterte Anzeigeeinstellungen

# Anzeige auswählen

Wählen Sie eine Anzeige aus, deren Einstellungen Sie anzeigen oder ändern möchten.

2. Anzeige 2: LG Ultra HD

3.

# Anzeigeinformationen

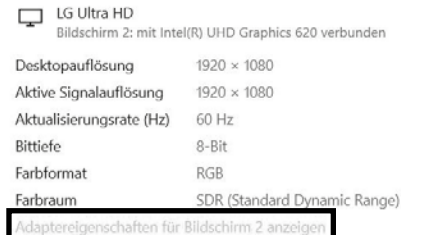

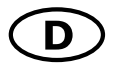

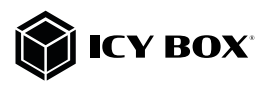

# Es öffnet sich ein neues Fenster - Klicken Sie auf Alle Modi auflisten

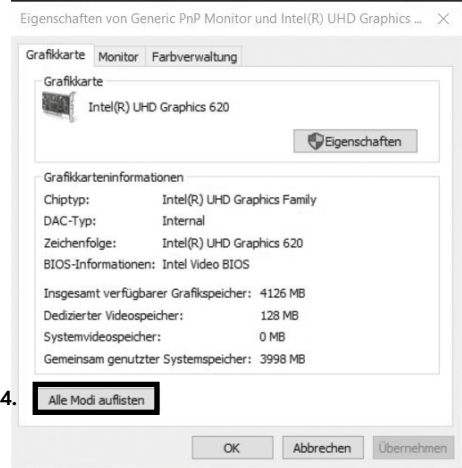

Es öffnet sich ein neues Fenster

- Klicken Sie auf den gewünschten Modus entsprechend Ihrer Anforderung.

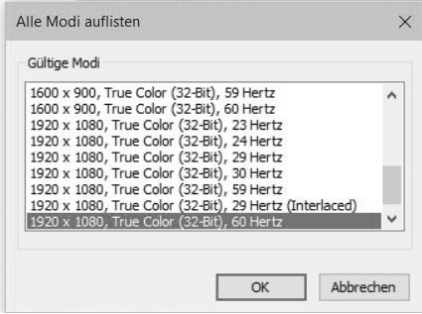

Wiederholen Sie dies bei Bedarf für jeden angeschlossenen Monitor.

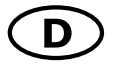

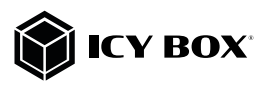

# macOS® Konfiguration der Anzeigeeinheiten

# - Klicken Sie auf Systemeinstellungen

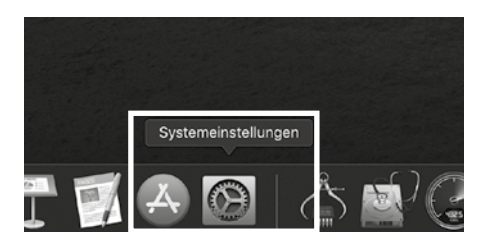

### - Klicken Sie auf Monitore

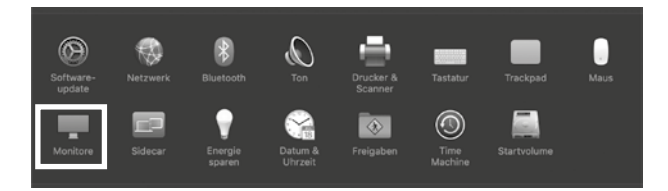

# Es öffnet sich eine neues Fenster

- Klicken Sie auf Anordnen

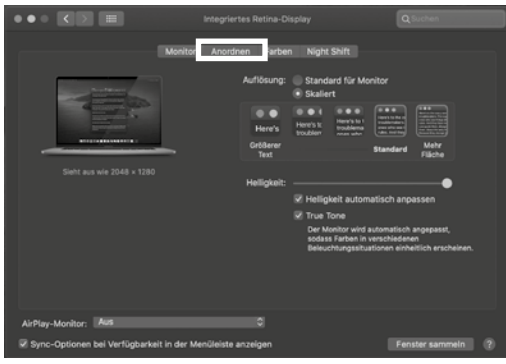

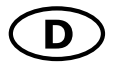

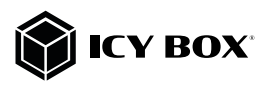

# Handbuch IB-DK2262AC Handbuch IB-DK2262AC

- Wählen Sie das entsprechende Monitorsymbol, indem Sie auf das Symbol des zu platzierenden Monitors klicken und halten, um die Anordnung vorzunehmen.

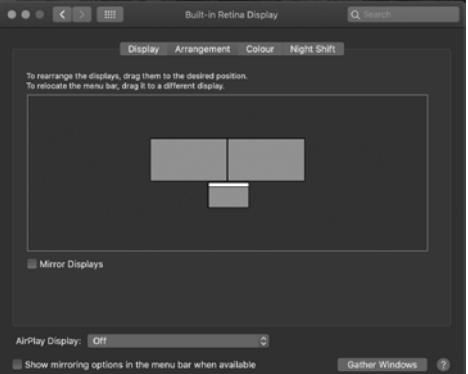

Um skalierte Auflösungen der Monitoranzeigen vorzunehmen, klicken Sie den Reiter Monitor. In dem sich nun öffnenden Fenster der jeweiligen Anzeige können Sie separat Ihre gewünschten Ansichten einstellen. Wählen Sie die Option Skaliert und dann die entsprechende Größe im Feld darunter.

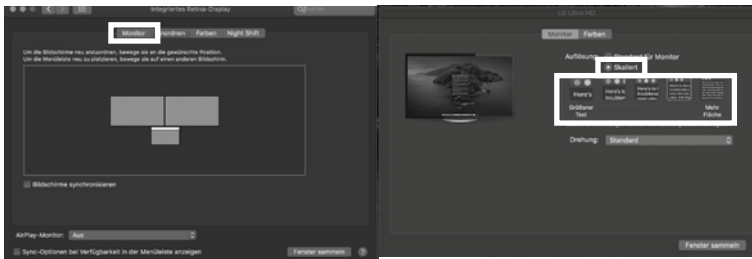

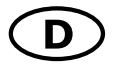

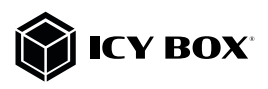

# Erweiterte Anzeigeeinstellungen

Detailliertere Einstellungen können Sie wie folgt vornehmen:

Halten Sie die Option Taste gedrückt und klicken Sie erneut auf Skaliert und ein erweitertes Menü zur Einstellung von Auflösung und Wiederholfrequenz öffnet sich. Wählen Sie hier bitte Ihre gewünschten Einstellungen aus.

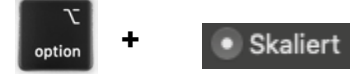

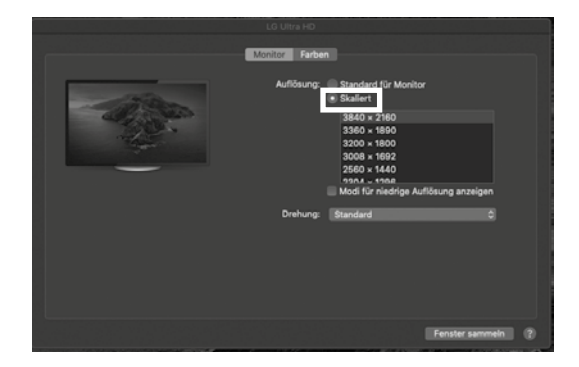

Wiederholen Sie dies bei Bedarf für jeden angeschlossenen Monitor.

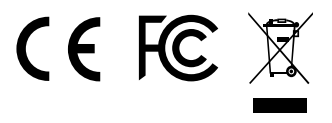

(© Copyright 2021 by RaidSonic Technology GmbH, All Rights Reserved.<br>The information contained in this manual is believed to be accurate and reliable. RaidSonic Technology GmbH<br>assumes no responsibility for any errors con trademarks of Microsoft Corporation. DisplayLink® is the registered trademark of DisplayLink Corp. in the EU, the US, and other countries